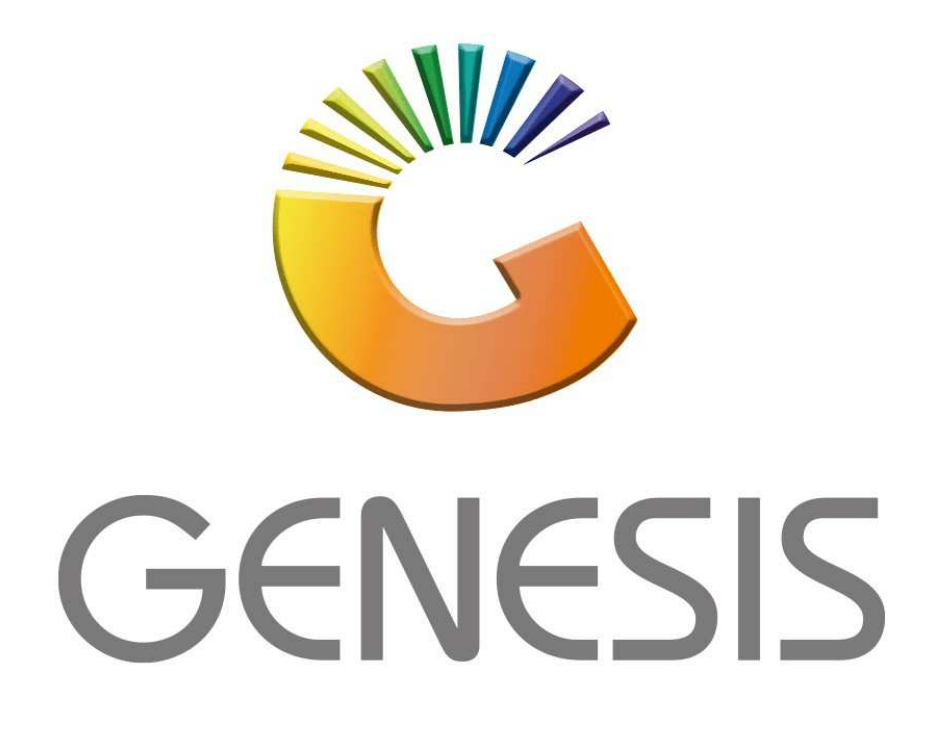

## **How to Guide How to do a Cash Return**

*MRJ Consultants 37 Weavind Ave, Eldoraigne, Centurion, 0157 Tel: (012) 654 0300 Mail: helpdesk@mrj.co.za* 

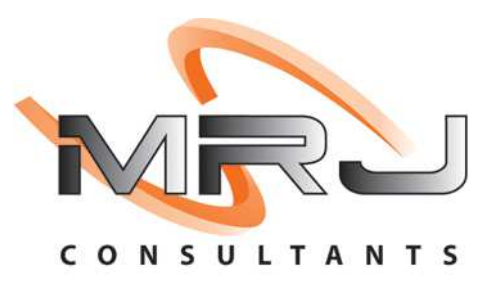

## 1. **Open** Genesis Menu.

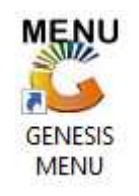

## 2. Type **User code** and **Password.**

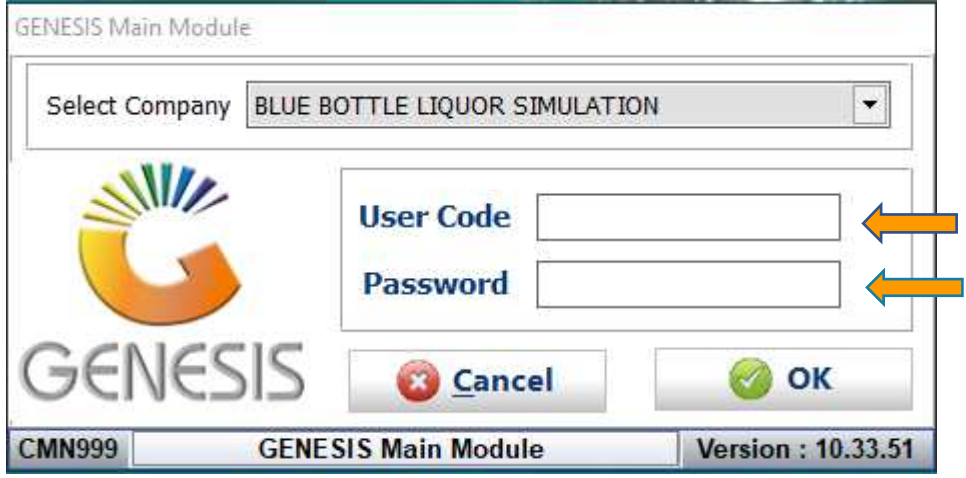

3. Open **Till Module** from the Main menu.

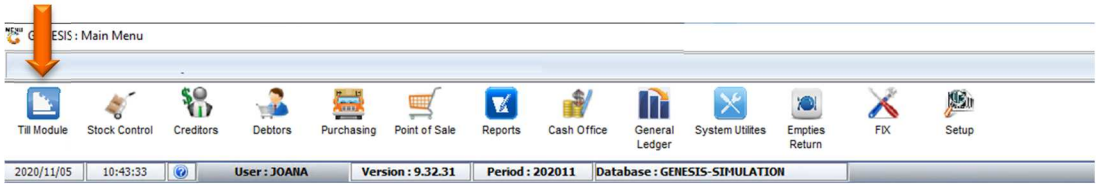

4. Once opened you will be prompted to the below, Click on DEB.Cash Sale Sales or press F2.

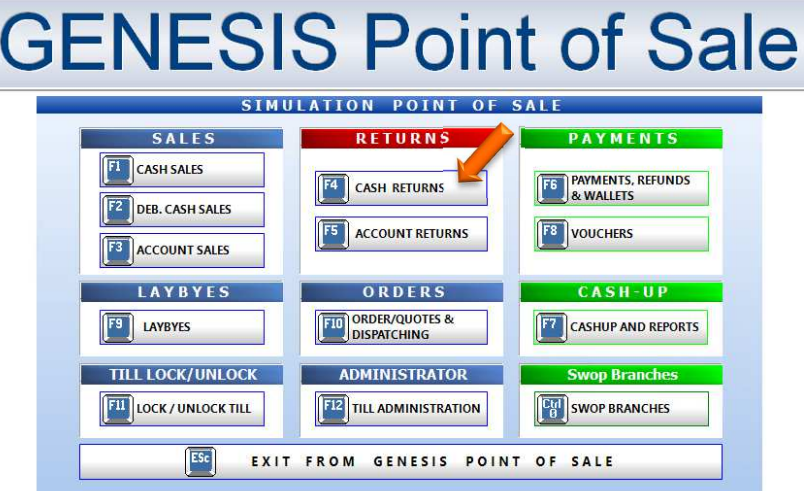

6. You will then be prompted to the below image, here you can select the desired account that you would like to do the Cash Return on.

To select a Debtor, click on the ? (Question Mark) to open the list of Debtors, Select the desired Debtor then press Enter on the keyboard or click on Select.

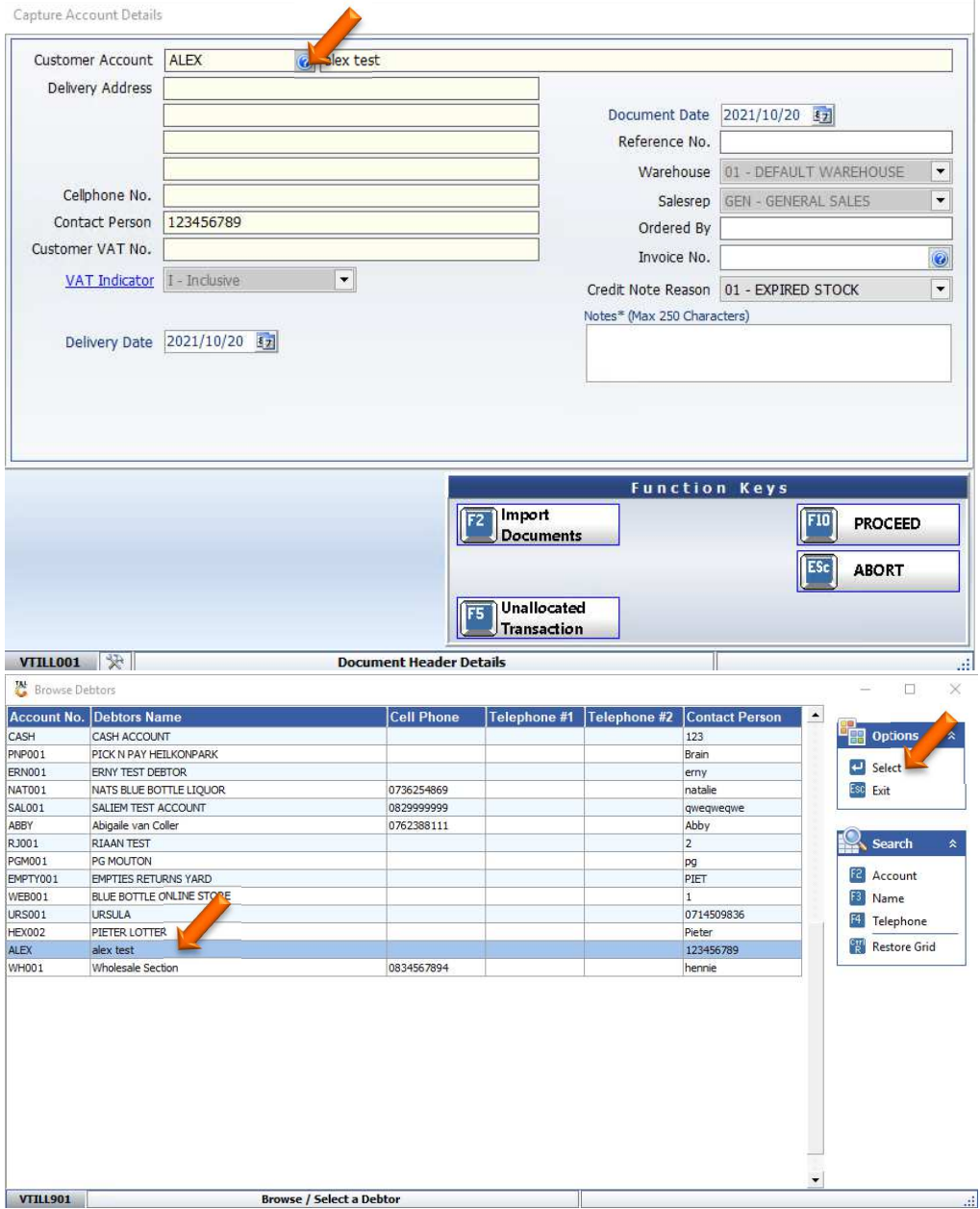

7. Once you have selected the Correct account press enter then it will automatically fill in all the blank fields (If you have filled in all the fields when creating the Debtor).

8. By invoice No. Click on the ? (Question Mark) this will open all invoices, select the desired invoice and Press enter on your keyboard or click on select invoice. This will now use that invoice no as a reference to the return.

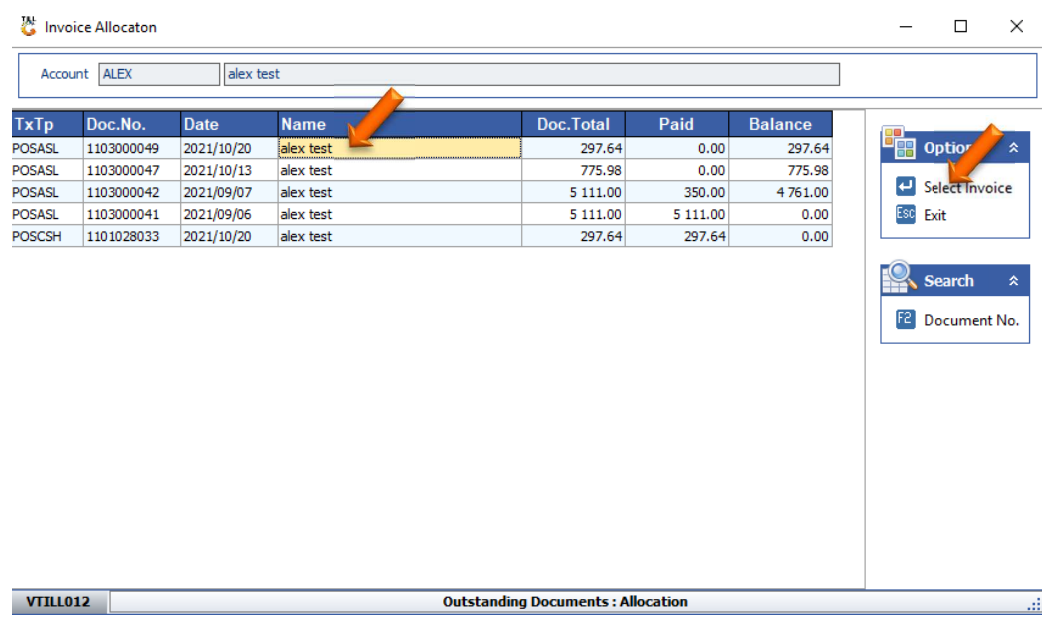

9. Under credit note reason, you can select the reason for the return.

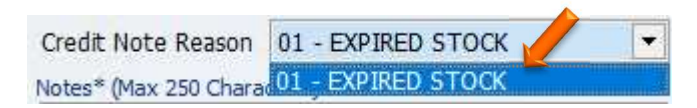

10. Once all information has been entered you can proceed, Press F10 on your keyboard or click on Proceed

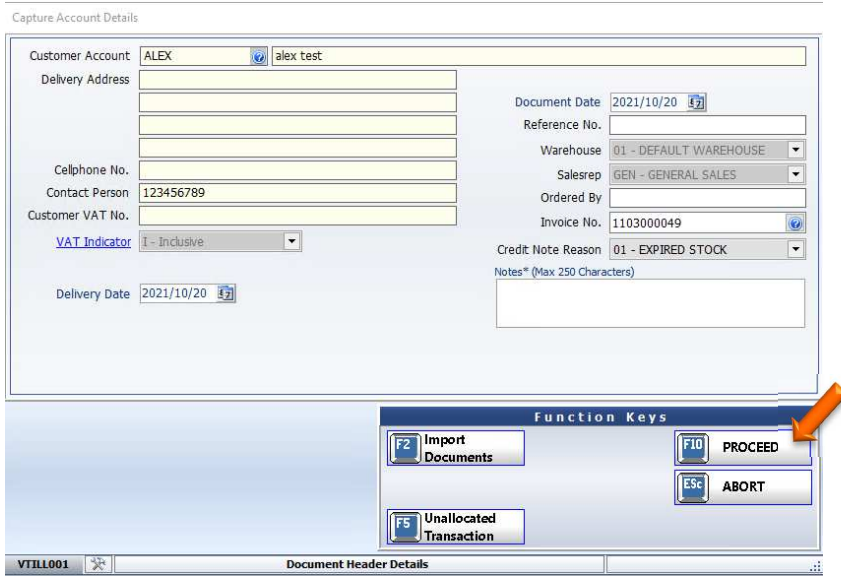

11. You can import a document by pressing F2 on your keyboard or clicking on Import Documents. Once opened you will see the below image.

For this example we will be importing the invoice. Press F8 on the keyboard or click on Invoice.

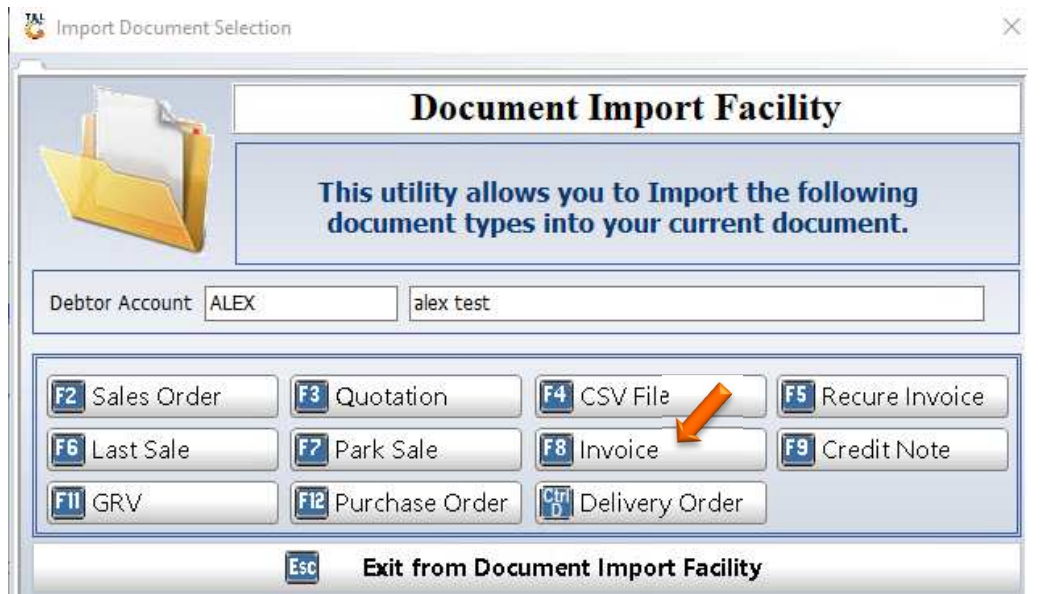

12. Once opened you can select the invoice and press enter on your keyboard or click on Select.

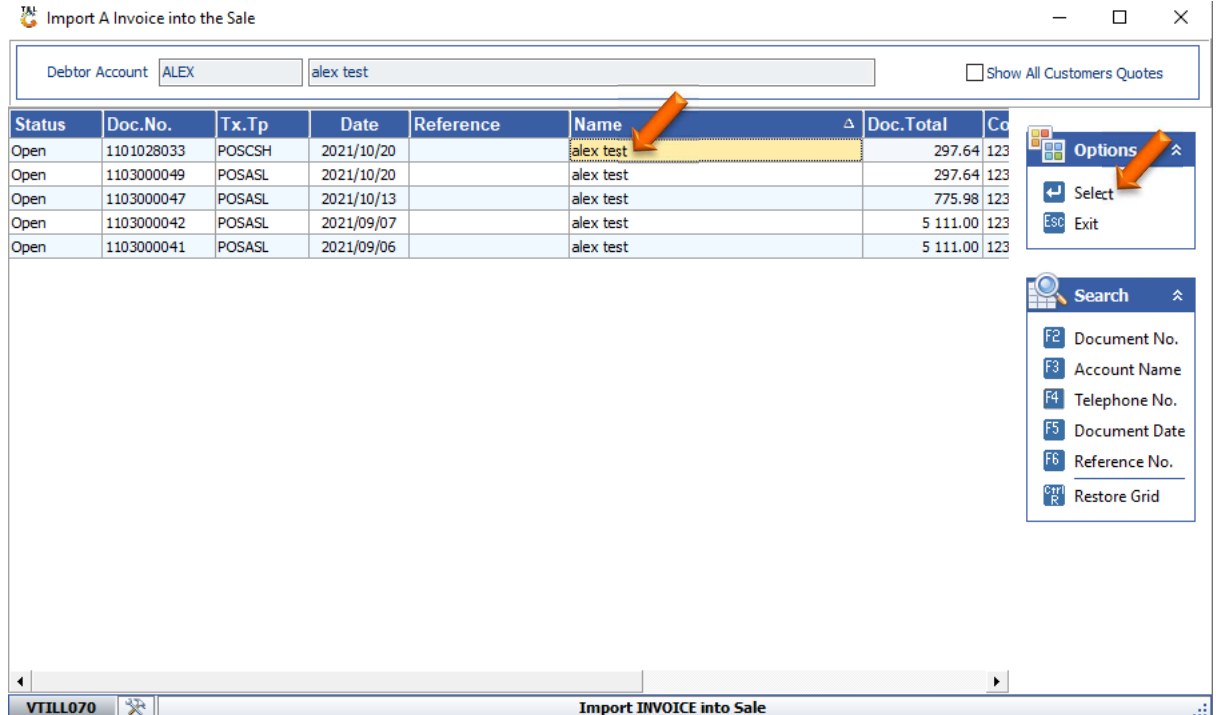

13. Once selected you will be prompted back to the below image, here you can see the import sale has the invoice number appearing next to it. You can now press F10 on your keyboard or click on Proceed.

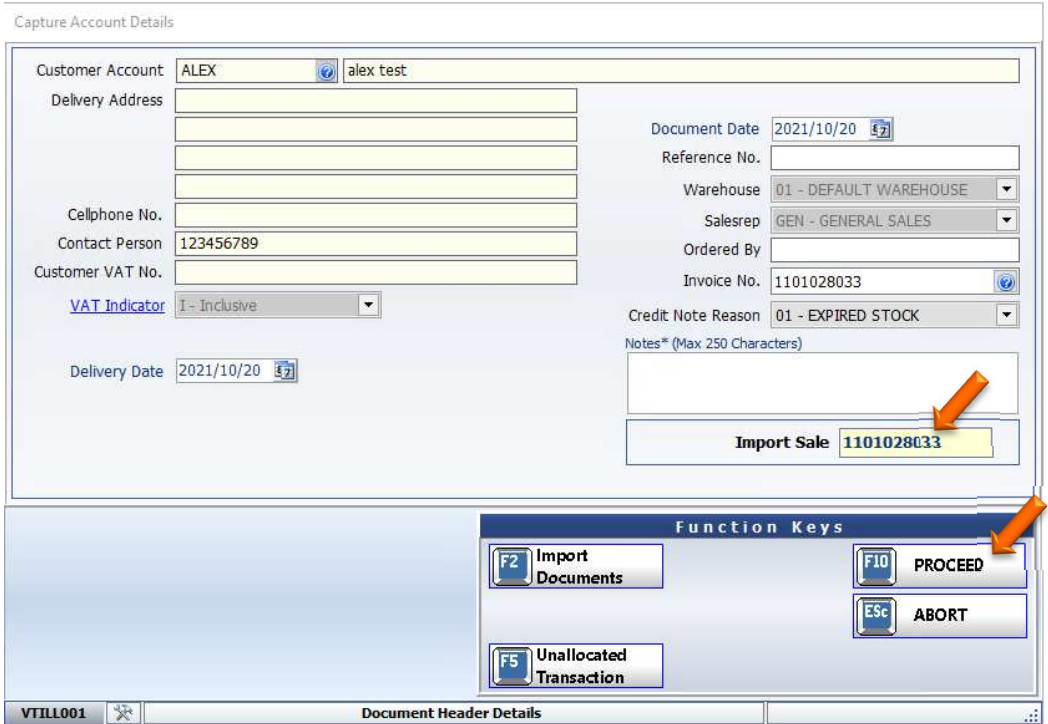

14. You will then be prompted to the below image, to do the cash return Press F10 to Complete Line and Complete Sale. The Payment tender will appear, you can now select the amount and Proceed with the return.

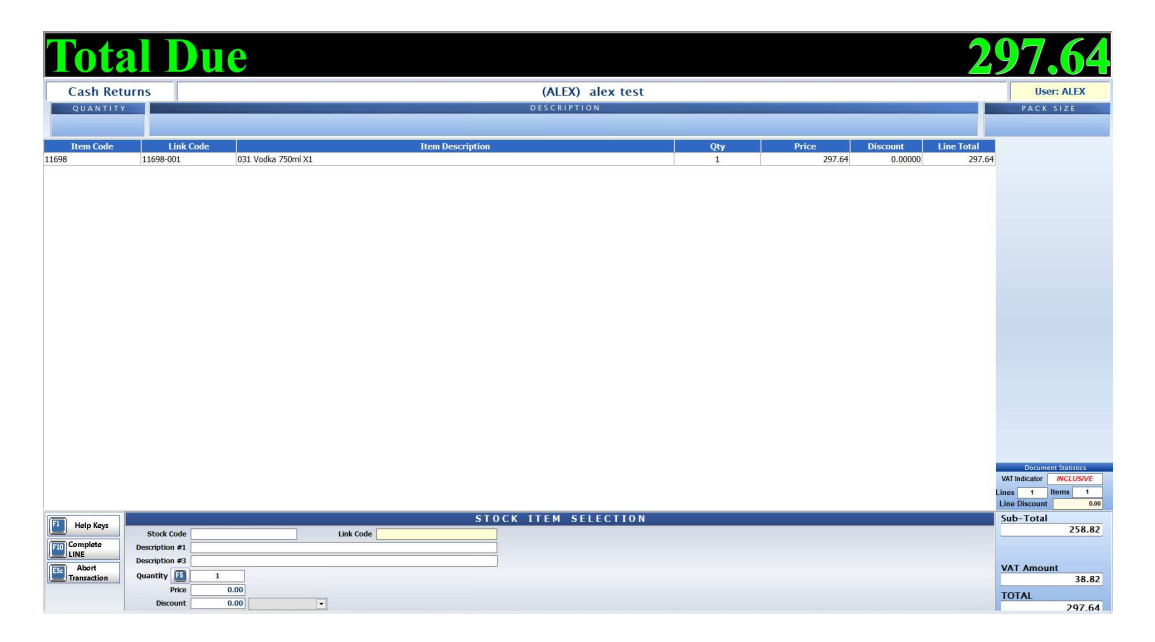

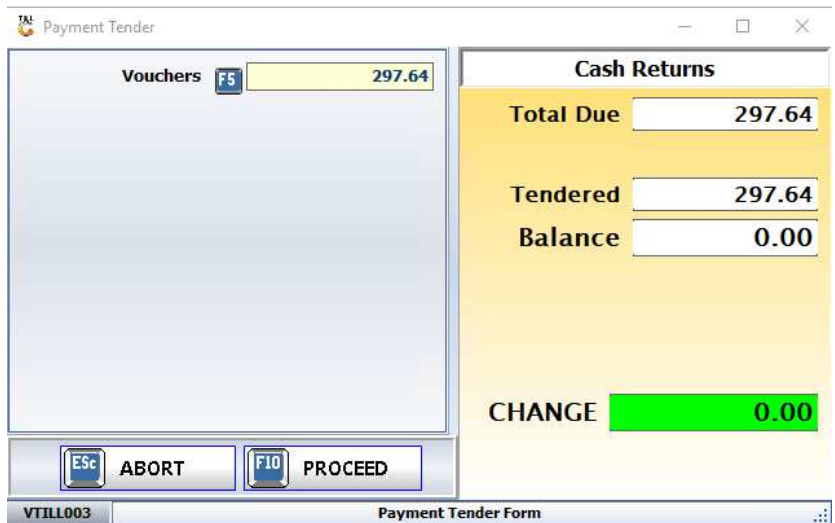